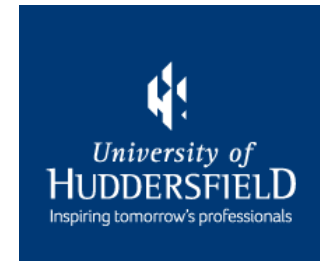

# **PEMS Timesheets – A Guide for Supervisors & Assessors**

# **Getting Started**

It is the student's responsibility to ensure that their supervisor/assessor has access to PEMS.

If you do not have access, the student must email [pems-support@hud.ac.uk](mailto:pems-support@hud.ac.uk) to request access. They will also copy you into the email.

You will receive your login details within 5 working days. You will be accessed to generate a 4-digit PIN when you first log in.

#### **Page 3 – [Access PEMS](#page-2-0)**

**Page 5 – [Approve Timesheets via PEMS Account](#page-4-0)**

**Page 8 – [Approve Timesheets via Mobile Device](#page-7-0)** 

**Page 10 – [View Timesheets](#page-9-0)**

**Page 12 – [Report Absences](#page-11-0)** 

### **Access PEMS**

<span id="page-2-0"></span>1. Locate the PEMS website [\(pems.hud.ac.uk](https://pems.hud.ac.uk/)) and click on 'Click here to log into PEMS'.

2. Click on 'Click here to login with an existing account':

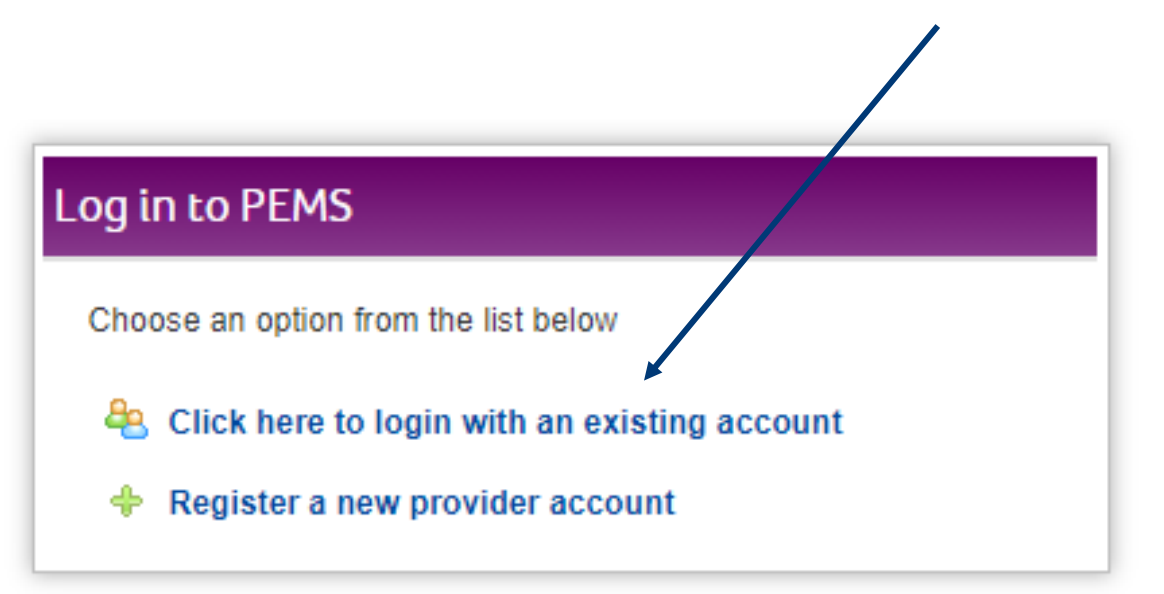

3. Use your work email address and password to log into PEMS. You may be asked to change your password when you first log in.

## **Approval of Timesheets**

There are two ways that you can approve student hours:

1. Log in your PEMS account and follow the instructions entitled ['Approve Timesheets via PEMS Account'](#page-4-0).

2. Students can open PEMS on their mobile device and you can approve their hours by [entering your PIN.](#page-7-0)

# <span id="page-4-0"></span>**Approve Timesheets via PEMS Account**

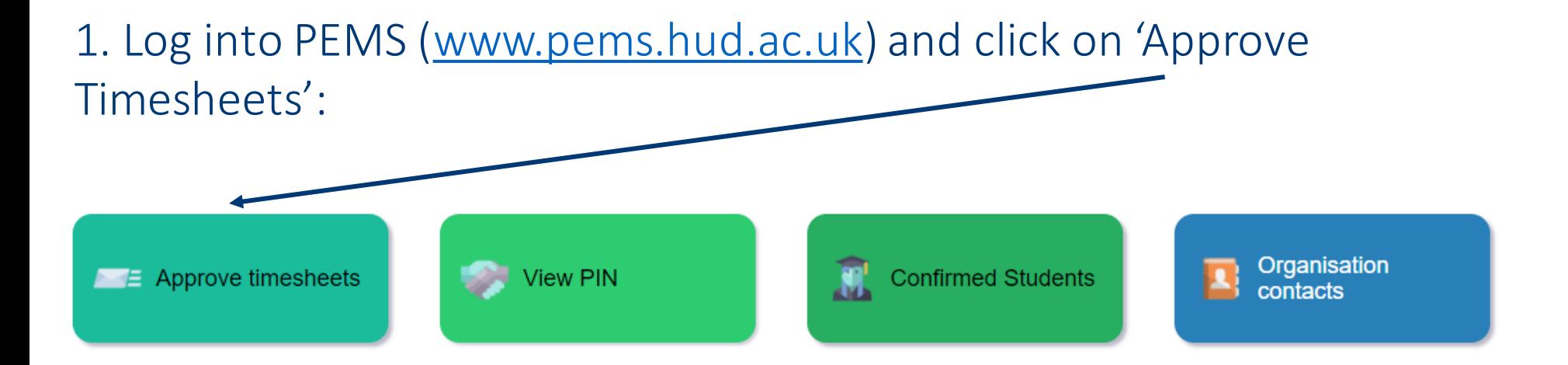

#### 2. Any timesheets that have been submitted for approval will appear:

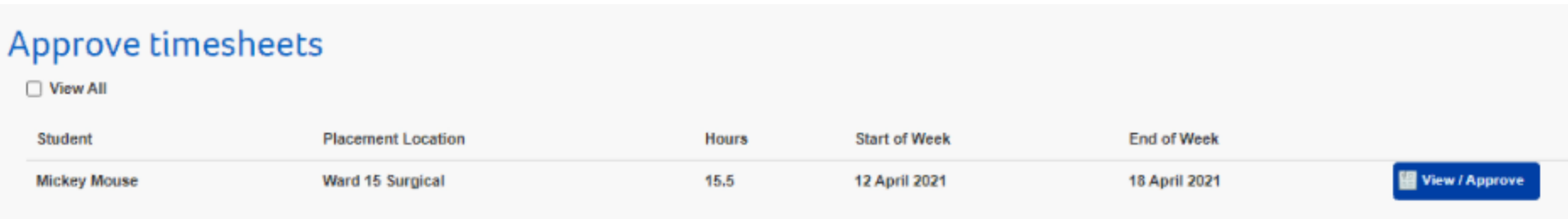

# **Approve Timesheets via PEMS Account**

3. Click on 'View/Approve':

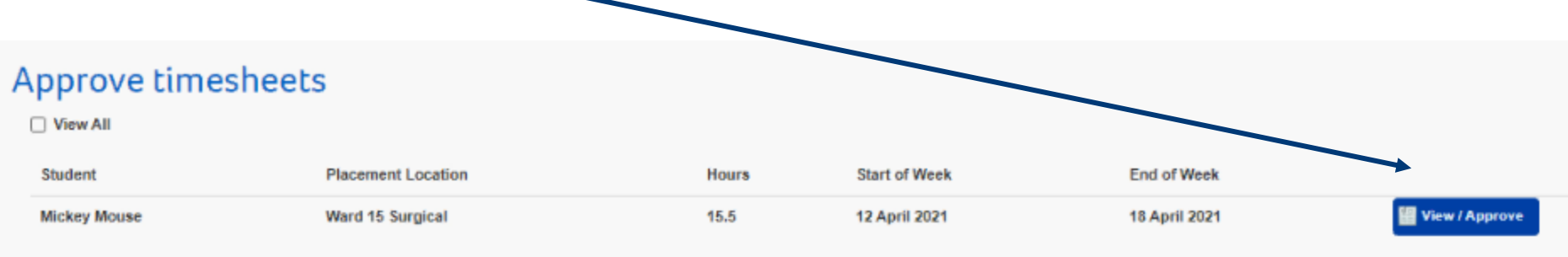

#### The submitted hours will then appear, along with the '*approve'* and '*reject'*timesheet buttons.

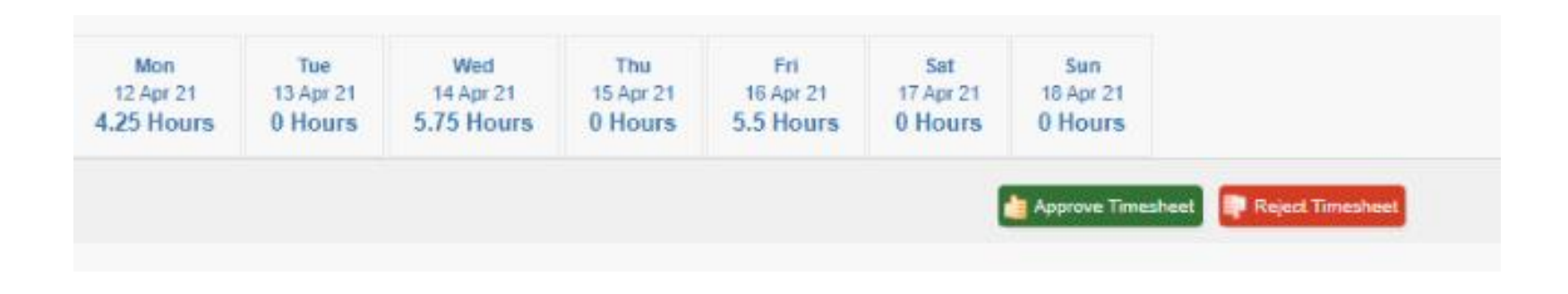

# **Approve Timesheets via PEMS Account**

#### 4. Click on 'Approve Timesheets' if the hours are correct:

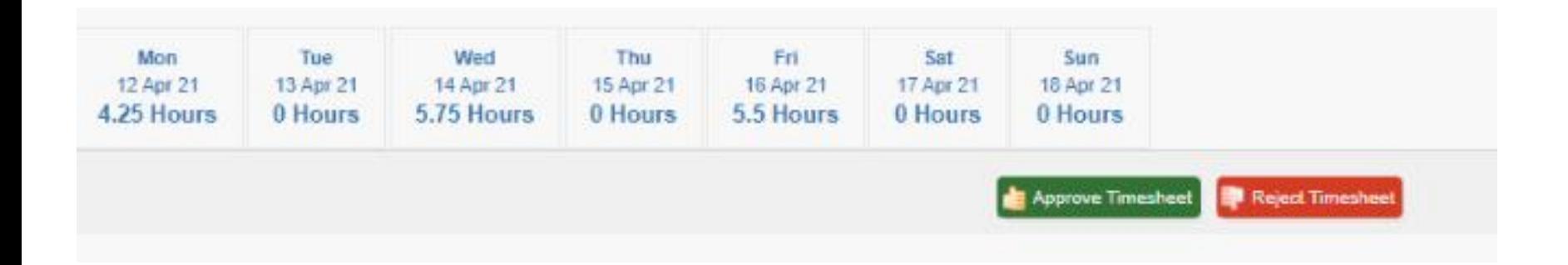

Once approved, the timesheets are locked and cannot be amended. If changes are required, please contact the University of Huddersfield Placements Team at [hhsepd@hud.ac.uk](mailto:hhsepd@hud.ac.uk) or [pems-support@hud.ac.uk.](mailto:pems-support@hud.ac.uk)

*If the hours are incorrect, click on 'Reject Timesheets'. The student will be informed via email that their timesheets have been rejected and that they need to amend them.* 

# <span id="page-7-0"></span>**Approve Timesheets via a Mobile Device**

1. The student will log into their PEMS account on their mobile device and open the timesheet that needs approving:

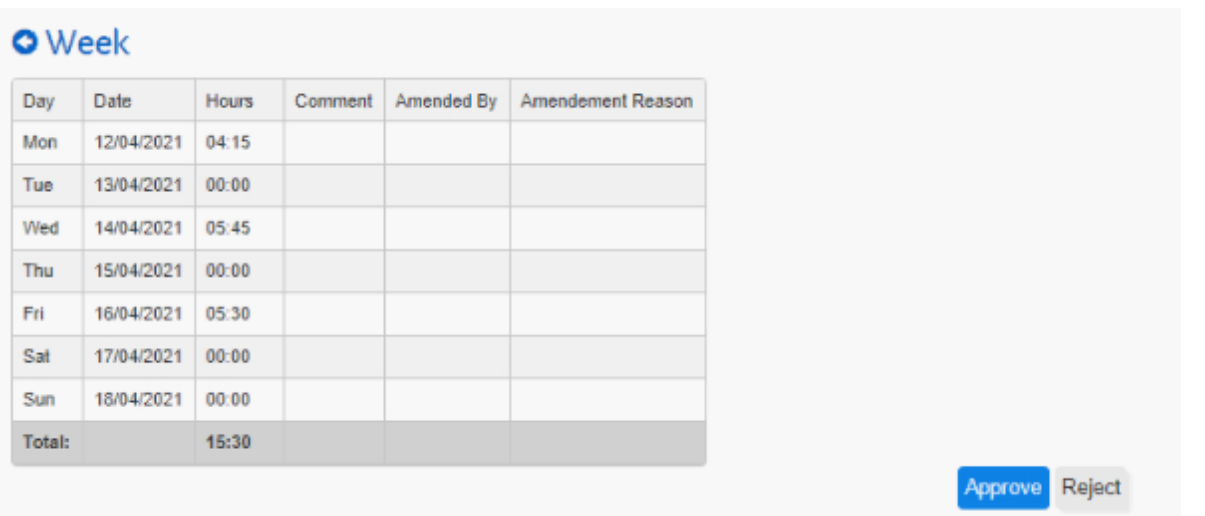

#### Click on the **'Approve'** button if the hours are accurate.

# **Approve Timesheets via a Mobile Device**

2. Select your name from the drop down list and enter your 4-digit PIN to approve the timesheet:

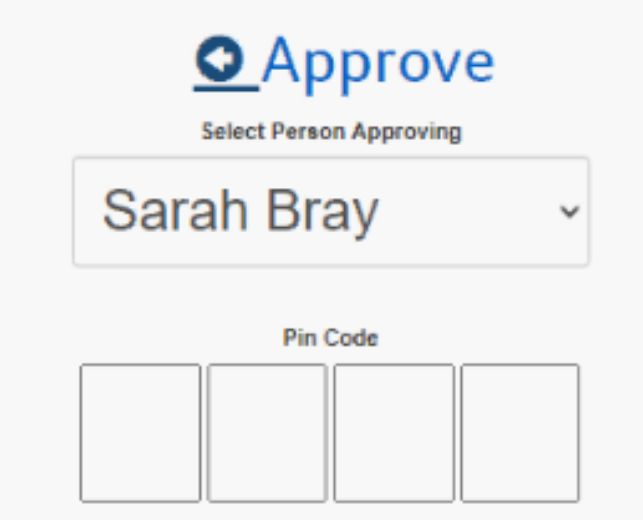

#### This will lock the timesheet and it can no longer be amended.

### **View Timesheets**

<span id="page-9-0"></span>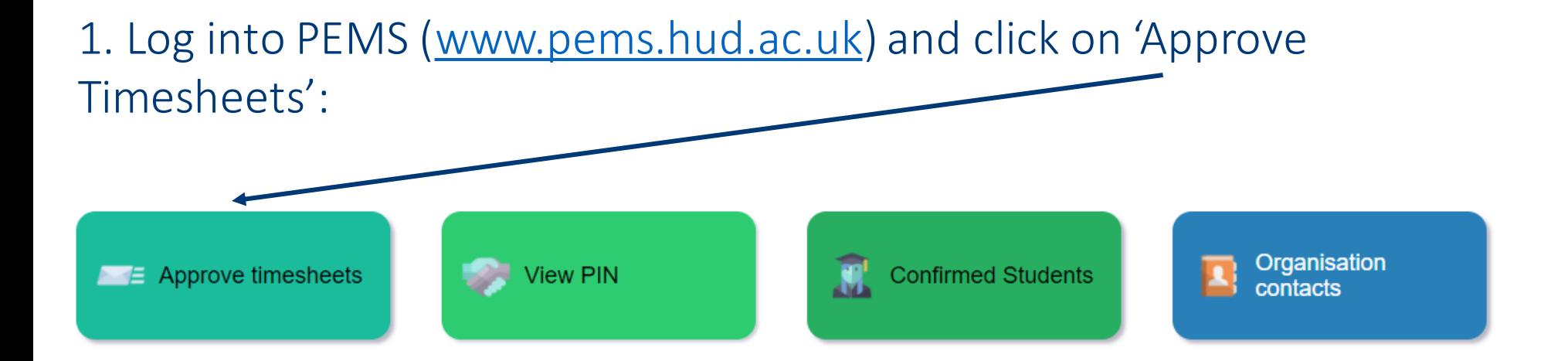

2. Click on 'View All'. Any approved or in progress timesheets will appear:

View All **End of Week** Student **Placement Location Hours Start of Week** Mickey Mouse Ward 15 Surgical 15.5 12 April 2021 18 April 2021 Approved 19 April 2021 Mickey Mouse Ward 15 Surgical 11 25 April 2021 In Progress

### **View Timesheets**

3. To view *'In Progress'* timesheets, click on 'In Progress':

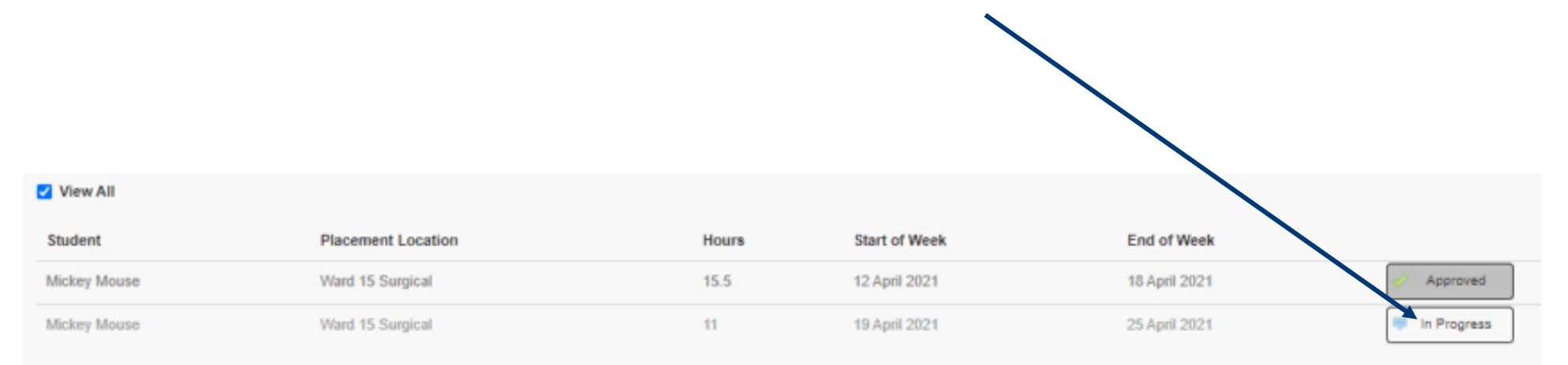

<span id="page-11-0"></span>Both staff and students can report absences via PEMS. Students are no longer required to inform the Course Assistant Team of their absence.

1. Log into PEMS [\(www.pems.hud.ac.uk](http://www.pems.hud.ac.uk/)) and click on ' Confirmed Students':

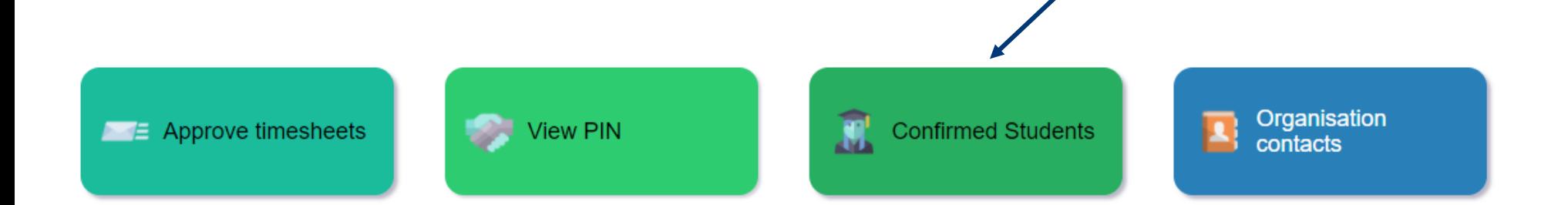

#### 2. Click on 'Report' under the Absence column:

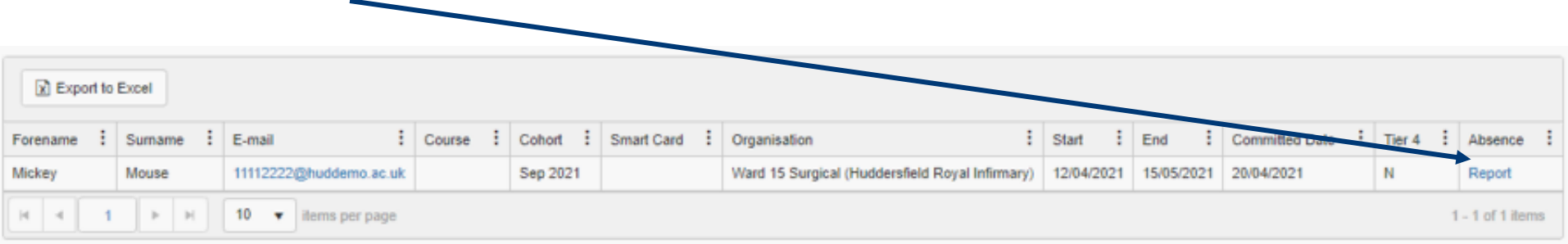

#### 3. Select the placement from the drop down menu:

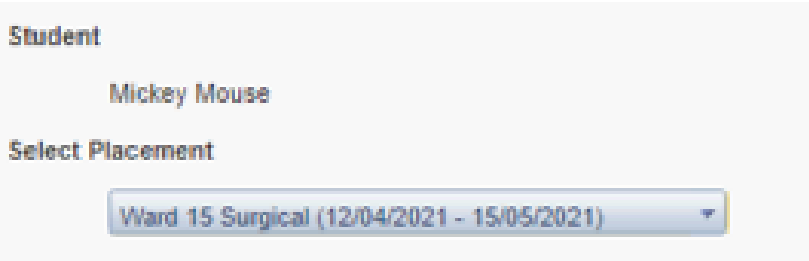

#### 4. Select the date/s of absence using the calendar icon:

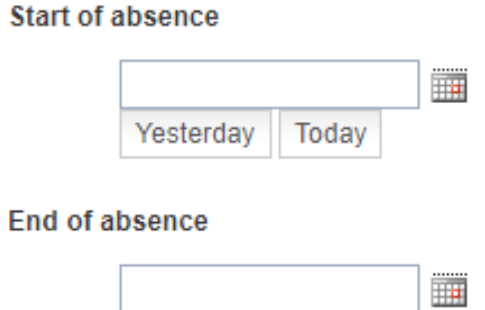

#### 5. Select the reason for the absence, if known. Add a comment if required:

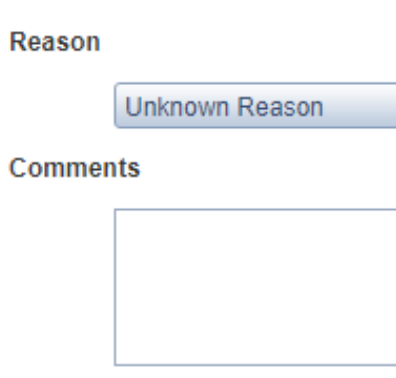

 $\mathcal{A}$ 

#### 6. Identify if the student has informed you of their absence\*:

Has the student contacted you to report the absence?

∋Yes⊜No

#### 7. Click on 'Submit Absence Form Now':

Submit absence form now

Cancel and return home

*\* Students are required to informed placement areas of their absence either via telephone or email.*